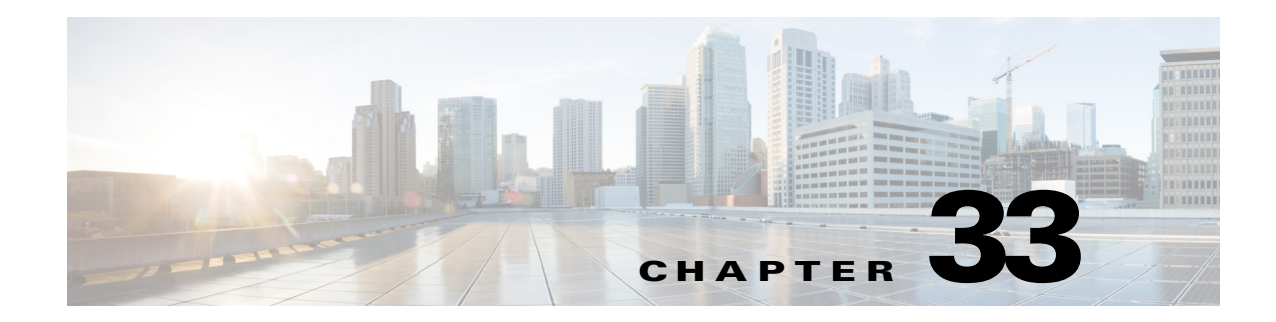

# **Managing Certificates**

Managing Certificates chapter describes how to generate a Self-signed certificates and Certificate Signing Request (CSR) that can be used to obtain SSL certificates from a Certificate Authority such as Verisign, Digicert and so on. This chapter describes the following topics:

[Generating Self-Signed Certificates and Certificate Signing Request, page 33-1](#page-0-0) [Importing Certificate Authority or Self-Signed Certificate, page 33-3](#page-2-0) [Generating System Events for a Close to Expire Digital Certificates , page 33-4](#page-3-0) [Trouble Shooting, page 33-5](#page-4-0)

### <span id="page-0-0"></span>**Generating Self-Signed Certificates and Certificate Signing Request**

Generate a self-signed certificate and a Certificate Signing Request (CSR) by using the **Generate Self-Signed Certificate and Certificate Signing Request** option. When you generate a self-signed certificate, a new self-signed certificate in PEM format and a CSR file are created in the \$ANAHOME/scripts/CSR/ directory. When you press enter in a command without specifying any value the script will select a default option automatically. For example, if you do not specify a domain name, the script by default picks the domain name as cisco.com.

**Step 1** Execute \$ANAHOME/local/scripts/selfsignedcert.pl.

 $\mathbf I$ 

**Step 2** Choose **Generate Self-Signed Certificate and Certificate Signing Request(.csr)** and press **Enter**. The system prompts you to enter information as listed in the following table.

 $\mathsf I$ 

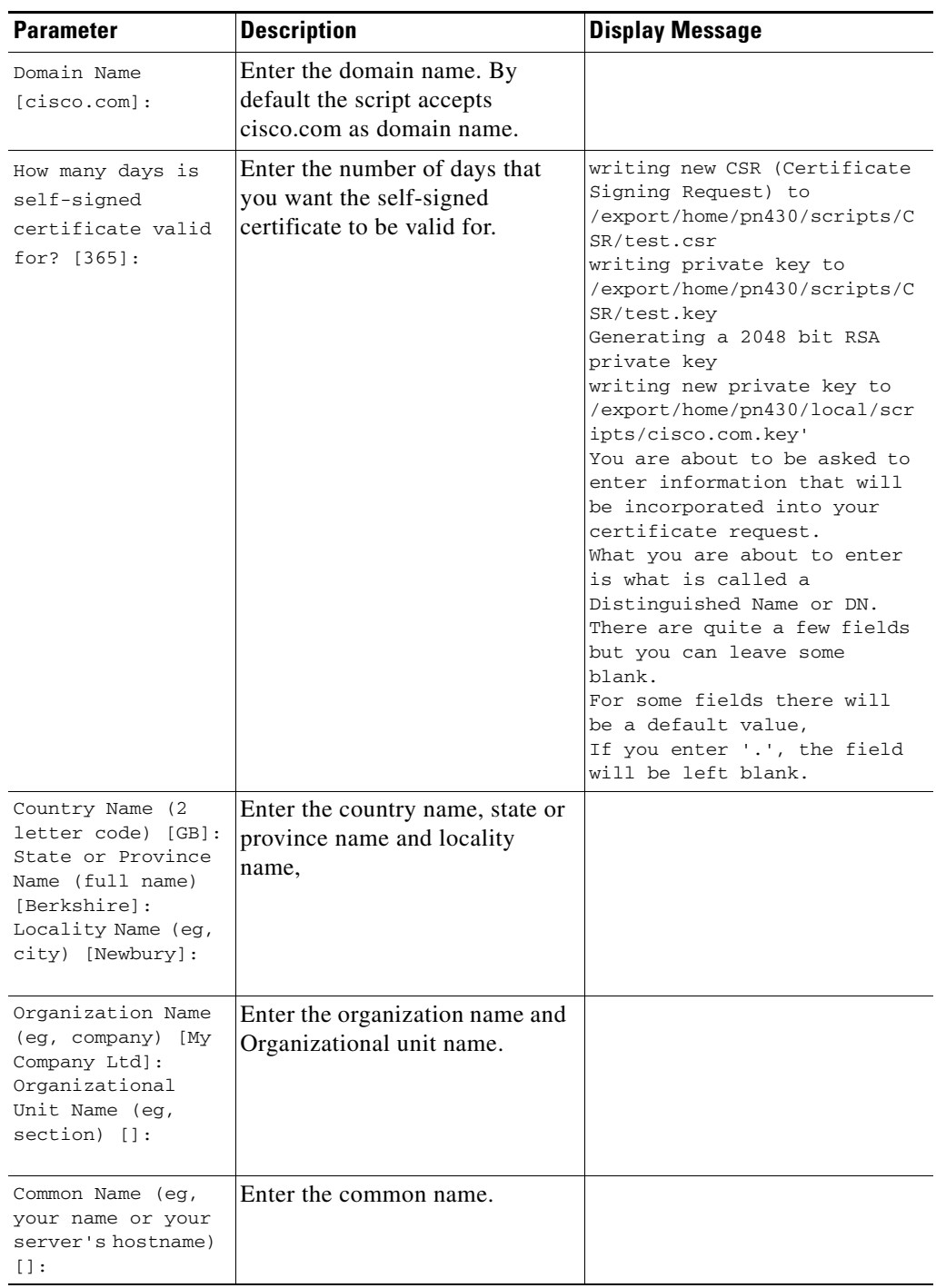

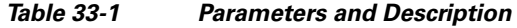

 $\blacksquare$ 

 $\blacksquare$ 

 $\Gamma$ 

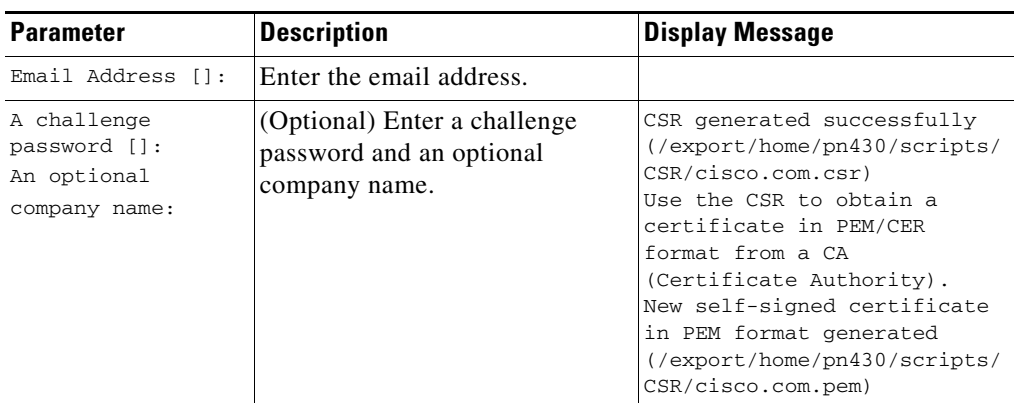

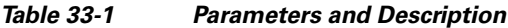

### <span id="page-2-0"></span>**Importing Certificate Authority or Self-Signed Certificate**

Import a Certificate Authority (CA) signed certificate or self-signed certificate by using Import CA/Self-Signed Certificate option. You can either import the generated self-signed certificate or import a certificate generated by another system or third party by copying the .pem and .key (private key) files to the \$ANAHOME/scripts/CSR directory. The .pem file provided is exported into PKCS12 format, and then converted to JKS format. The JKS file can be imported into Tomcat.

**Step 1** Execute \$ANAHOME/local/scripts/selfsignedcert.pl as PN user.

**Step 2** Choose the **Import CA/Self-Signed Certificate** option and press **Enter**.

**Step 3** Specify values for the following parameters and then press **Enter**:

| <b>Parameters</b>                                                                                                | <b>Description</b>                                                                                                    |  |
|----------------------------------------------------------------------------------------------------|----------------------------------------------------------------------------------------------------|--|
| Domain Name [cisco.com]:                                                                                         | Enter the domain name.                                                                                                    |  |
| CA/self-signed certificate (.pem/.cer) file<br>path:                                                             | Enter the path to the CA signed certificate or<br>self-signed certificate.                                                                                                    |  |
| private key file path:                                                                                           | Enter the path to the private key.                                                                                                    |  |
| keystore password:                                                                                               | Enter the Java KeyStore (JKS) password to set.                                                                                                    |  |
| The following confirmation messages might appear, enter Yes or No to proceed further.                            |                                                                                                    |  |
| Existing certificate will be erased, wa.nt<br>to proceed (Yes/No):                                               | Enter Yes to proceed or No to exit.                                                                                                    |  |
| Prime Network and Operation Report restart<br>required applying certificate, do you want<br>to restart (Yes/No): | Enter Yes to proceed or No to exit.<br>If you enter yes then a message similar to the<br>following one appears:<br>Restarting Prime Network and Operation<br>Certificate \$ANAHOME<br>/scripts/CSR/cisco.com.pem imported to server<br>successfully. |  |

*Table 33-2 Parameters and Description*

ן

## <span id="page-3-0"></span>**Generating System Events for a Close to Expire Digital Certificates**

Prime Network generates system events when digital certificate of a Product's License expiry date is close to expiration.

The System Events are generated based on three scenarios and the following table lists the Severity for each scenarios.

| <b>Scenarios</b>                    | <b>No: of Systems</b><br><b>Events Generated</b> | <b>Severity</b> |
|-------------------------------------|--------------------------------------------------|-----------------|
| License expires in a<br>month       | 1                                                | Minor           |
| License expires in 14<br>days       | 1                                                | Major           |
| License expires in<br>Thee days     |                                                  | Critical        |
| License expiry is $\lt$ =<br>0 days | $\mathbf{1}$                                     | Critical        |
| License expiry $>$ 30<br>days       | 1                                                | Cleared         |

*Table 33-3 System Events Scenarios*

Also, Prime Network generates System Events for the Jars and Certificates that are about to expire.

| <b>Certificate</b>  | <b>Location</b>                                                      | <b>Impacted Application</b>                                                                                               |
|---------------------|----------------------------------------------------------------------|----------------------------------------------------------------------------------------------------|
| <b>JWS JARS</b>     | /export/home/pn51/ $M$<br>ain/webstart/jars/jws                      | Prime Network GUI applications<br>(Administrator, Events GUI, and<br>Prime Network Vision)                                |
| <b>XMP</b> Platform | /export/home/pn51/X<br>MP Platform/conf/                             | Prime Network Web Server (Change and<br>Configuration Management, VNE<br>Customization Builder, and Network<br>Discovery) |
| Pentaho             | $/$ export/home/pn51/pe<br>ntaho/server/biserver-<br>ee/tomcat/conf/ | <b>Operations Reports</b>                                                                                                 |
| Apache Server       | /export/home/pn51/uti<br>ls/linux/apache/conf/s<br>heer.cert.cert    | Prime Network Monitoring tool                                                                                             |

*Table 33-4 Certificates and the Impacted Applications*

Prime Network periodically checks (once a day) the expiration date, or on restart and forwards the system events for Digital certificates and JARS based on the following criteria.

- **•** System Event with minor severity for Digital Certificates expiring in 30 days
- **•** System Event with major severity for Digital Certificates expiring in 14 days
- **•** System Event with critical severity for Digital Certificates expiring in 3 days
- **•** System Event with critical severity for Digital Certificates expiring in 0 days
- **•** System Event with cleared severity when the Digital Certificates is updated

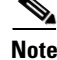

**Note** Prime Network sends only one System Events for each severity. The cleared notification is initiated only when the Digital Certificate is reinstalled using a script.

#### <span id="page-4-0"></span>**Trouble Shooting**

 $\mathbf I$ 

How can the Administrator obtain a new certificate or install them?

- **a.** Administrator can generate the Digital certificate for Tomcat servers as a Self-Signed certificate or apply for/through third party Digital certificate using the scripts provided by Prime Network.
- **b.** Digital certificate for GUI clients can be obtained only through Prime Network upgrade. You can obtain either during main release or Point Patch (PP).
- **–** If you are upgrading Prime Network during Main release Digital certificate is automatically generated during installation of Prime Network.

 $\mathsf I$ 

 $\blacksquare$